## **Уважаемый партнеры!**

Выражаем Вам нашу искреннюю благодарность и глубокую признательность за плодотворное!

**Данный сайт дает Вам следующие возможности:**

 **в текущем онлайн режиме видеть наличие свободного количества товаров на складе и в резерве**

**в текущем онлайн режиме видеть цены на товары**

 **если Вы партнѐр, то зарегистрировавшись и, получив собственный логин Вам будут доступны цены с учетом уровня Вашей скидки**

 **если Вы партнѐр то вам предоставляется возможность в рубрике** *[Дилеры](http://www.silkwaygifts.kz/ru/contacts/)* **разместить адреса и телефоны Вашей компании**

 **и самое главное на данном сайте Вы сможете автоматически сформировать готовое Коммерческое предложение (КП) с интересующей продукцией для Ваших потенциальных заказчиков всего лишь в несколько кликов. Ниже приводим пример как это сделать:**

На рисунке 1 Вы видите «главную страницу». При наведении указателя мышки на интересующую Вас группу, появится всплывающее меню в подразделы данной группы. Мы рассмотрим раздел **USB накопители.** Вы можете подбирать товары с разных Групп и подразделов.

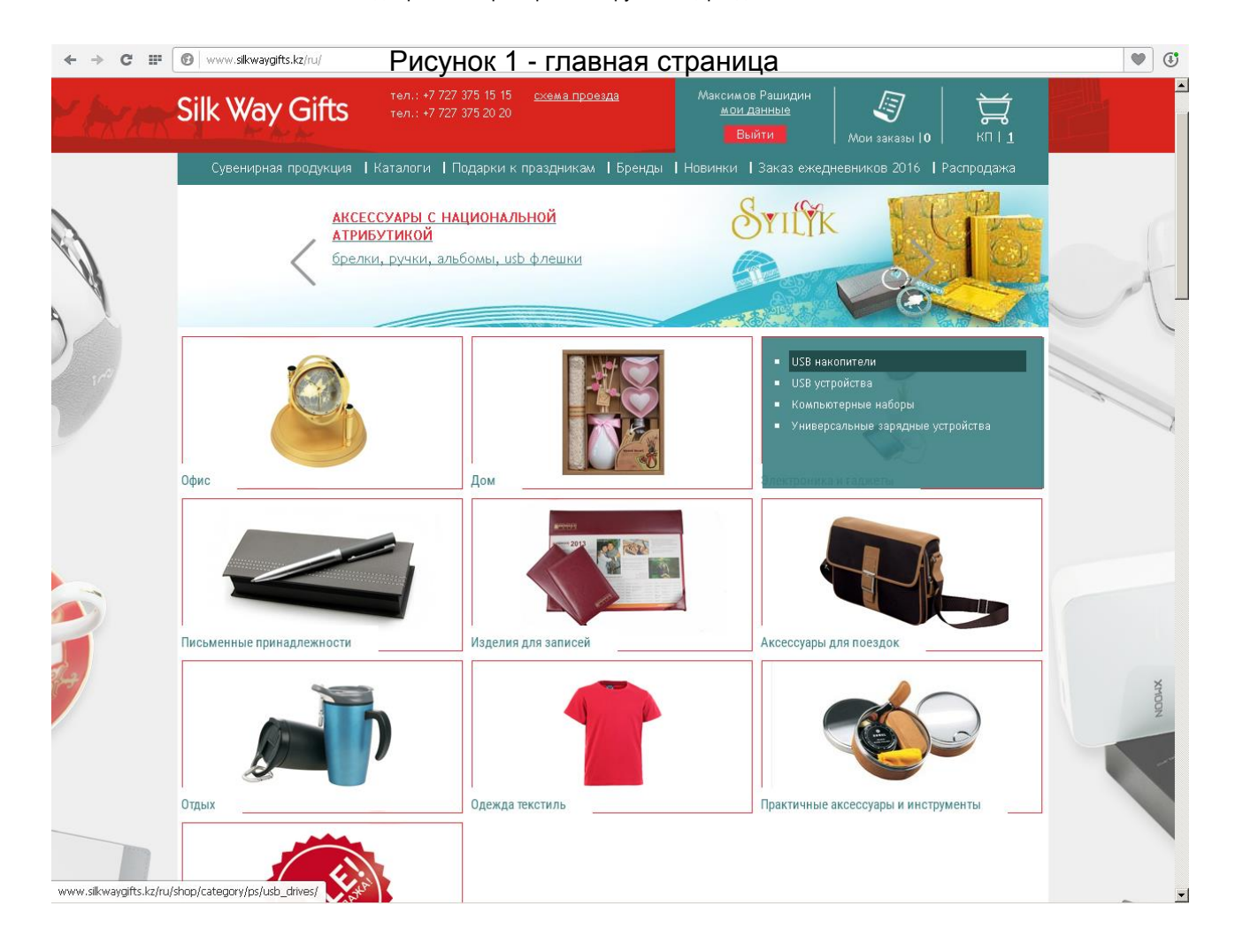

Здесь мы видим витрину данного раздела USB накопители. Cлева на странице Вы увидите фильтр по соответствующим критериям данной продукции. Это может быть отбор по таким характеристикам, как **цвет, материал, объем памяти и т.п**. На витрине показаны основные данные продукции: **Артикул, бренд, количество в свободной продаже, количество в резерве (на брони), стоимость.**

Также присутствуют кнопки **«КП» и «Добавить»**. Эти кнопки выполняют одинаковую функцию, т.е. добавляют товар в «Корзину» для дальнейшего формирования **КП** или отправки запроса менеджеру Рис.2. Также отсюда при нажатии наименовании продукции (выделено красной линией) можно попасть на страницу товара Рис.3

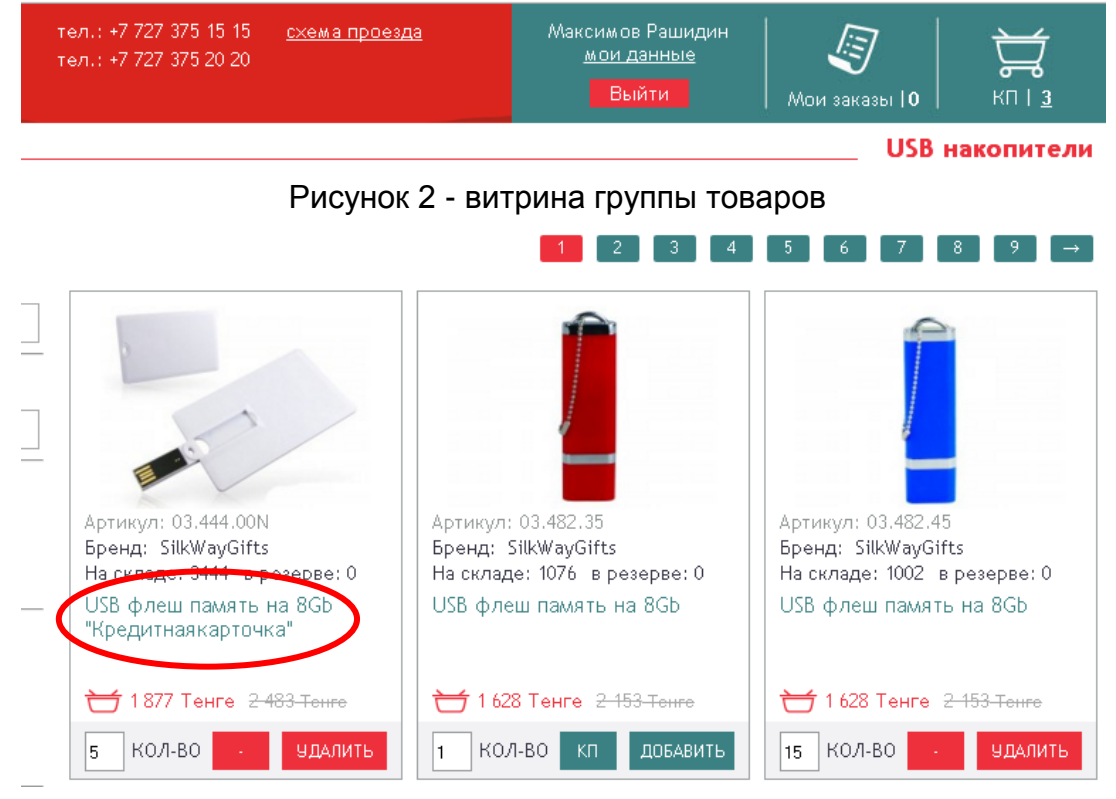

Здесь Вы можете увидеть более подробные характеристики, **описание, размеры продукции, размеры вид и вес транспортной упаковки, дополнительные фотографии**. После того как Вы подобрали нужные товары нажимаем на кнопку «КП» в верхнем правом углу (выделено синим кружочком).

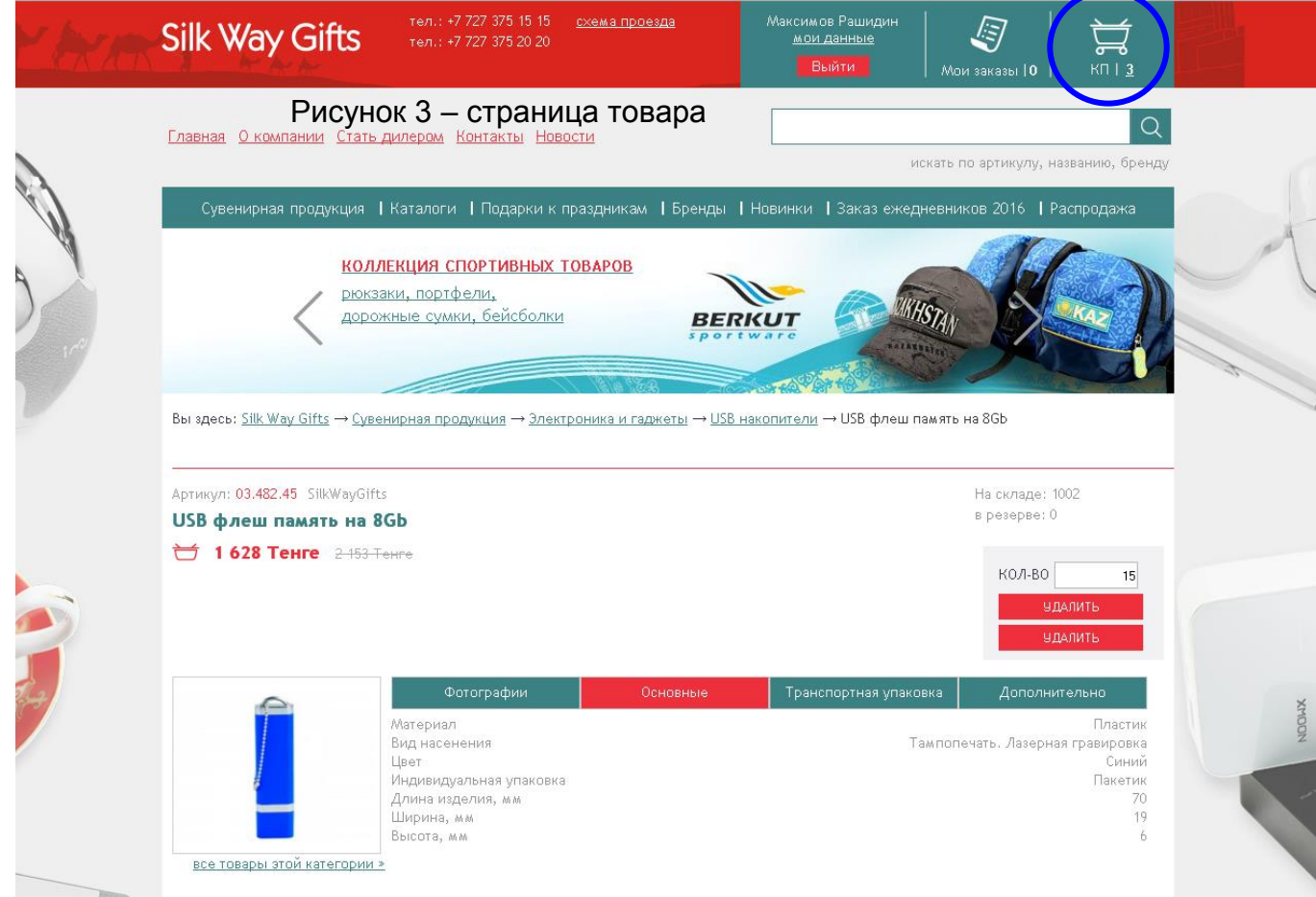

После чего мы попадаем в корзину где уже сформировано готовое **КП** (коммерческое предложение). Рис.4. В данной таблице отображены все необходимые основные характеристики выбранных Вами продукций. Также здесь же предоставлена возможность изменять количество.

Если все правильно то нажимаем на кнопу «коммерческое предложение» (выделено синей линией). Сайт автоматически загрузит файл в формате Excel в Вашу указанную папку. Формат файла в Excel был выбран специально, чтобы Вы могли свободно его редактировать с нужной информацией на Ваш взгляд. Рис.5

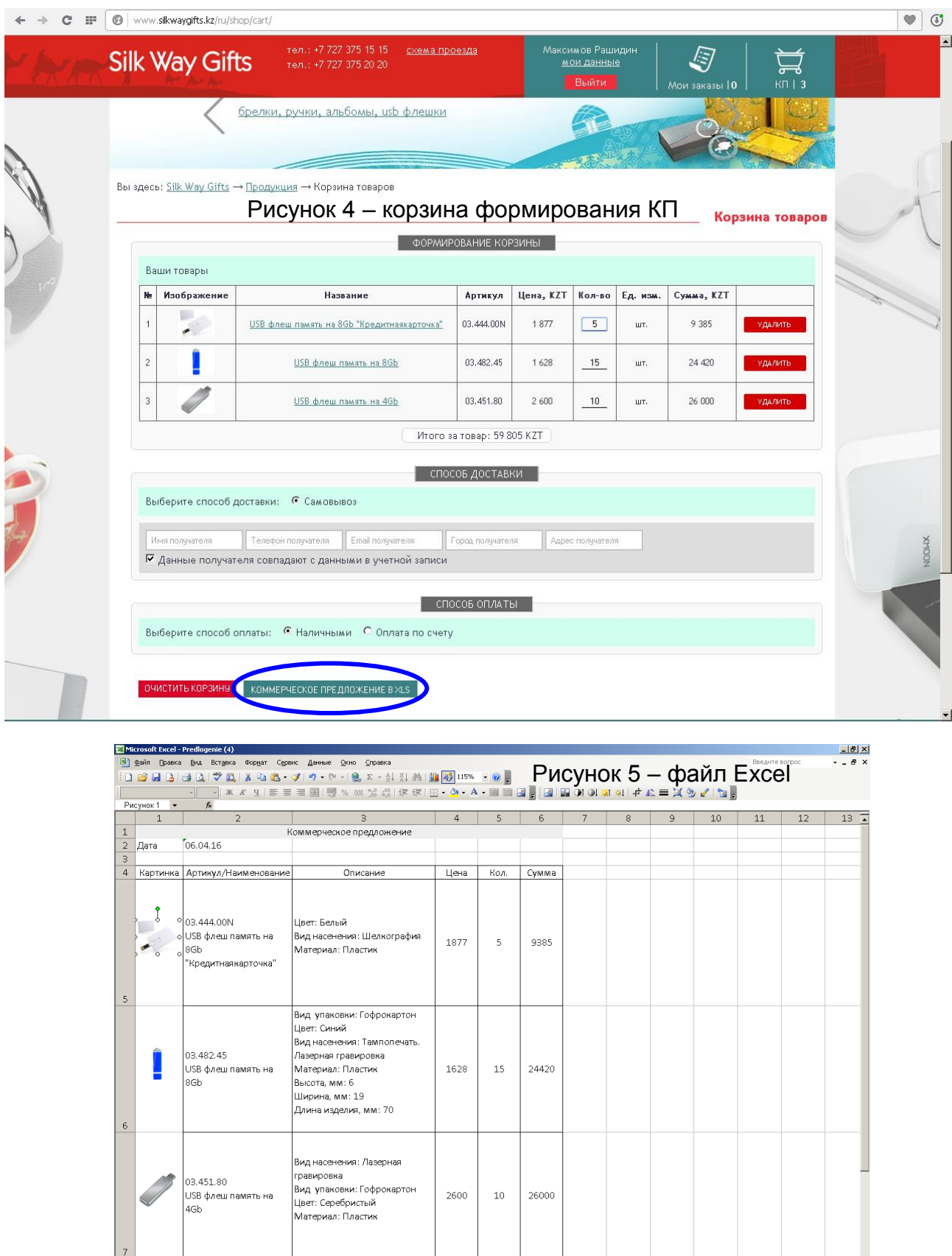

▓▓<br><sub></sup>▓▘</sub>░░░░▁░░▁░▁░▁░▁░▁░▁░▁░▁░▁░▁░▁ :<br>Дейс 

 $59805$ 

 $\overline{\mathbf{E}}$ 

8 MToro:

 $\frac{10}{10}$ <br>  $\frac{10}{100}$   $\frac{100}{100}$   $\frac{100}{100}$   $\frac{100}{100}$   $\frac{100}{100}$   $\frac{100}{100}$   $\frac{100}{100}$   $\frac{100}{100}$ 

*Удачных продаж!*

י∎<br>יו